## **KlinikumDarmstädt Anleitung für "JiveX" - das KDA Upload Portal Anleitung für "JiveX" - das KDA Upload Portal**

Der Link zu dem Upload-Portal lautet:<https://upload.jivex.de/d2df7/>

1. Auf der Startseite werden Sie über die Funktionen aufgeklärt und müssen unten auf 'START' klicken.

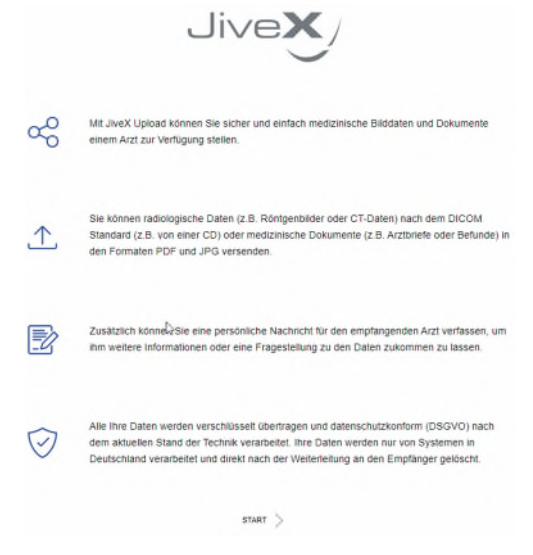

2. Im nächsten Fenster können die Bilder (DICOM, PDF, JPG/JPEG) entweder direkt von einer CD, oder von einem Ordner auf Ihrem PC ausgewählt werden. Es können maximal 8GB hochgeladen werden. Anschließend Klick auf "weiter'.

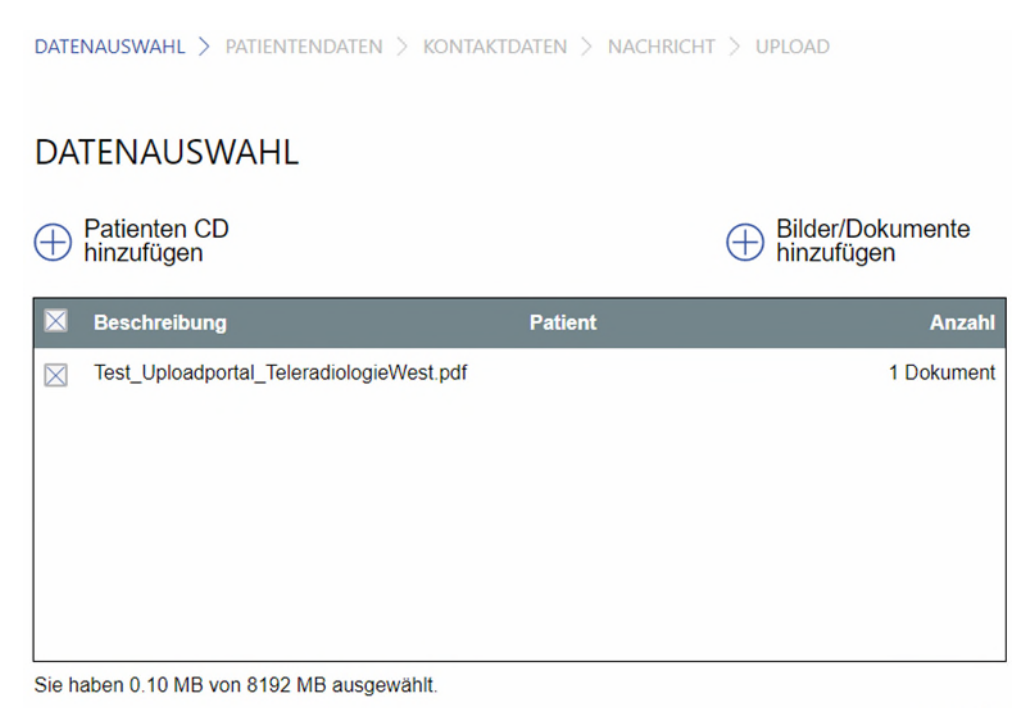

## **KlinikumDarmstädt**

dll

3. Anschließend müssen die Patientendaten erfasst und die Eingabe durch einen Klick auf , weiter' bestätigt werden.

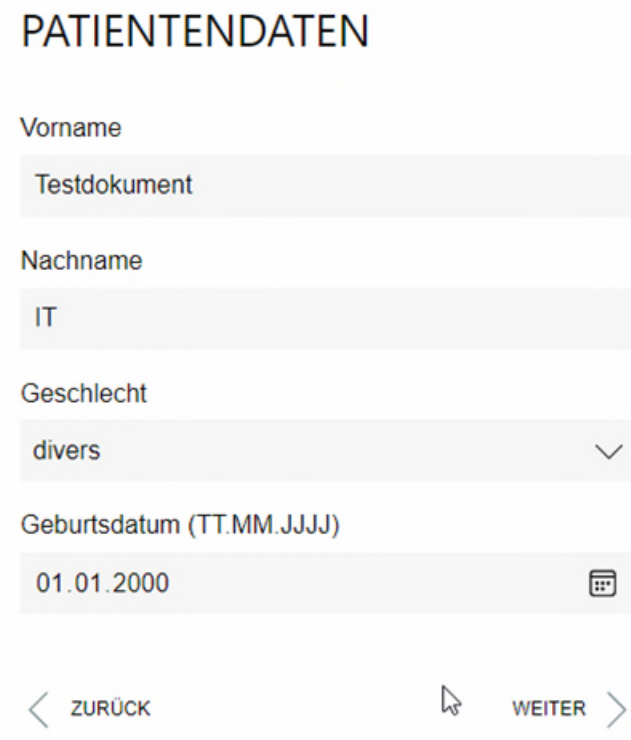

4. Im dritten Punkt werden die Kontaktdaten der hochladenden Person eingetragen und mit , weiter' bestätigt.

and the company's company

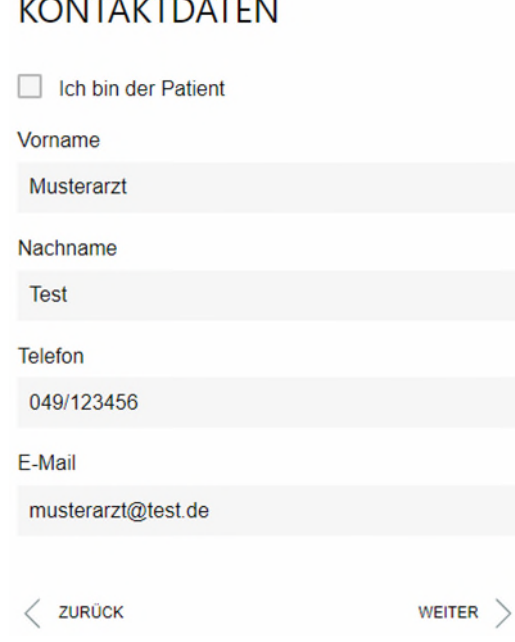

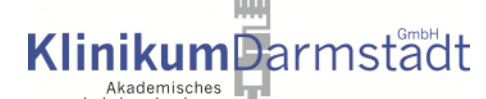

Akademisches<br>5. Im Schritt ,Nachricht' kann noch ein gewünschter Text bzw. wichtige Informationen beigefügt und mit , weiter' bestätigt werden.

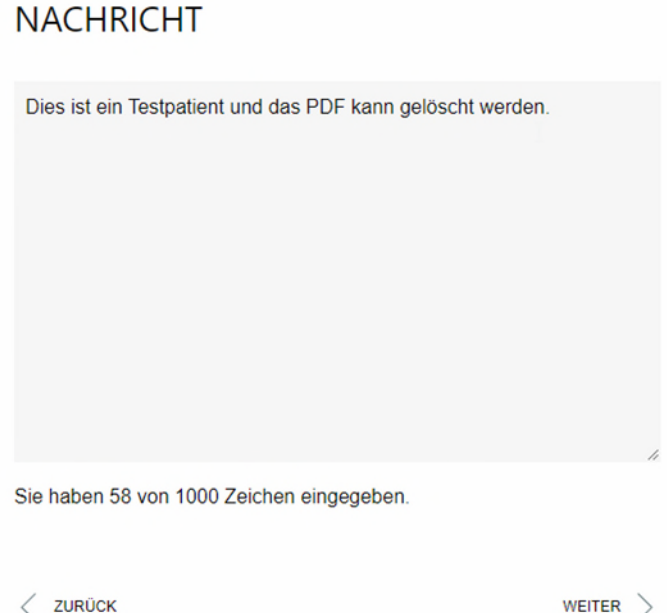

6. Im letzten Schritt , Upload' können die Daten nochmals überprüft und die Datenschutzerklärung akzeptiert werden. Außerdem muss eine ,Captcha-Abfrage' bestätigt werden. Der Bild-Upload wird über , Upload starten' angestoßen.

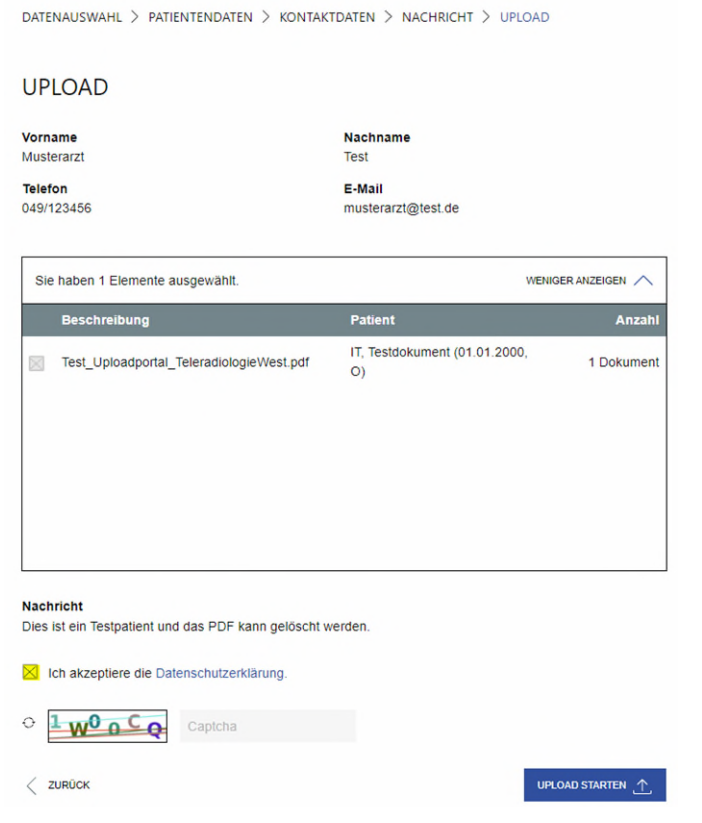

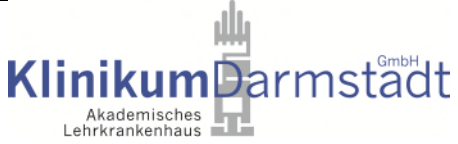

7. Im nächsten Fenster werden sie informiert, ob das Hochladen erfolgreich war.

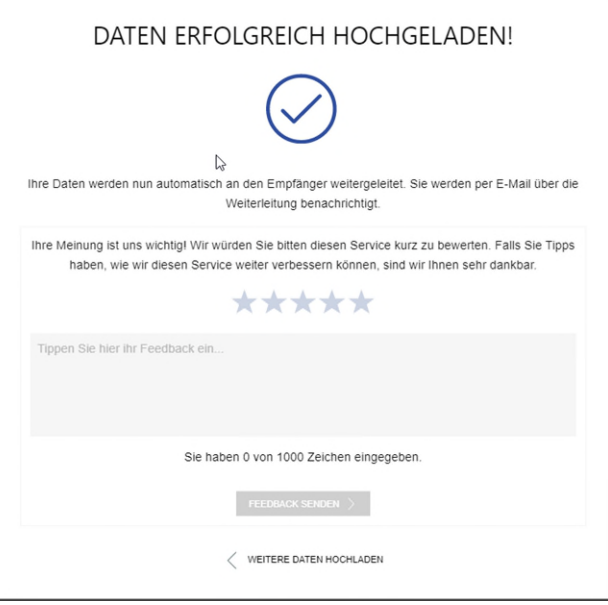

8. Sie erhalten im Anschluss eine Bestätigungs-E-Mail mit einem Code. Durch diesen Code können unserer Radiologie oder der diensthabende Arzt der entsprechenden Fachabteilung ihre hochgeladenen Bilder einfach und schnell identifizieren.

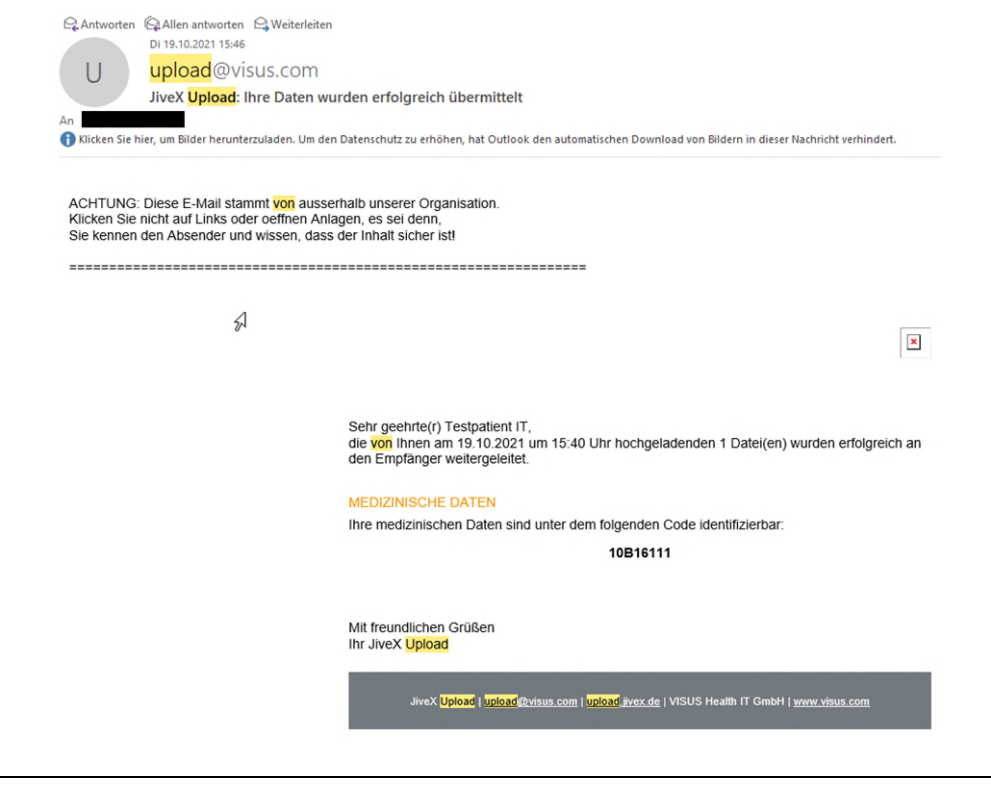

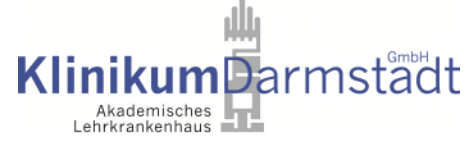

## Folgende Browser werden zum aktuellen Zeitpunkt unterstützt:

## 4.2 System Requirements

The JiveX Web Client module works together with the JiveX Communication Server version 5.1.2.

JiveX Web has been released for the following combinations of web browsers and Windows operating system

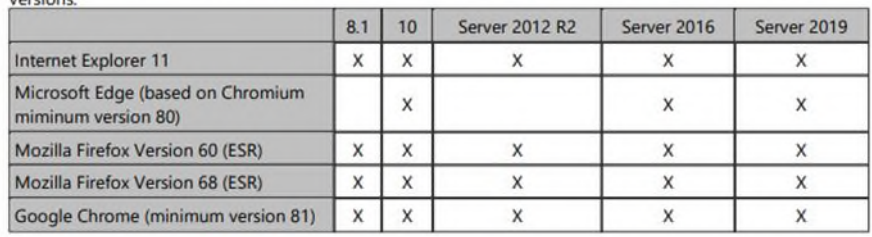